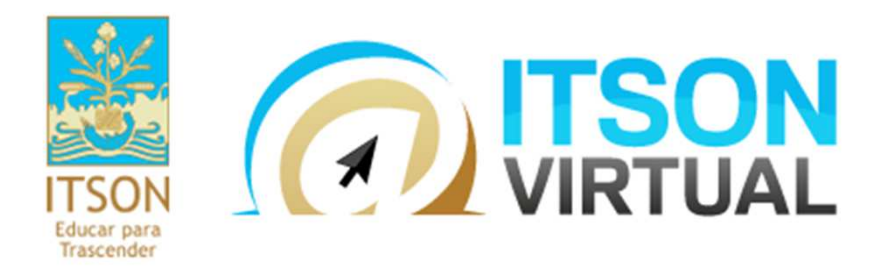

# Creación de grupos

Equipos de trabajo

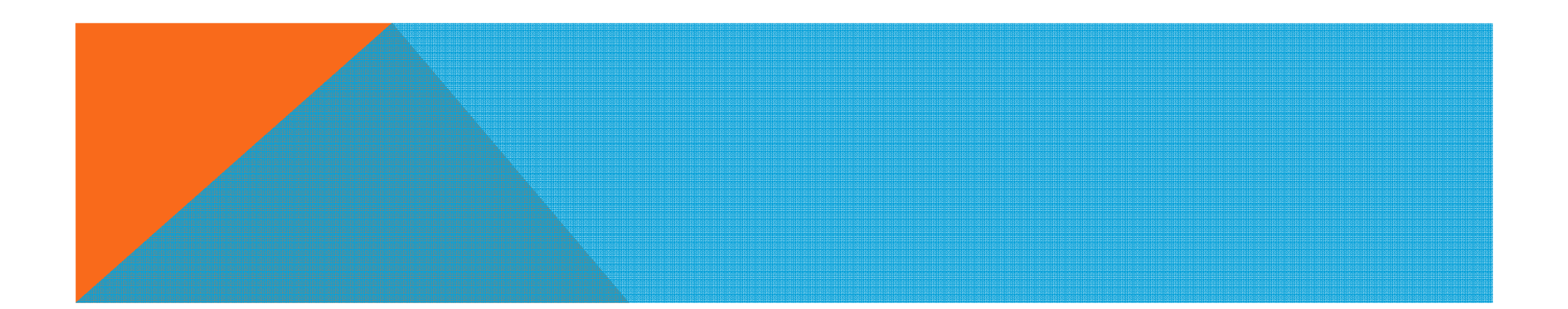

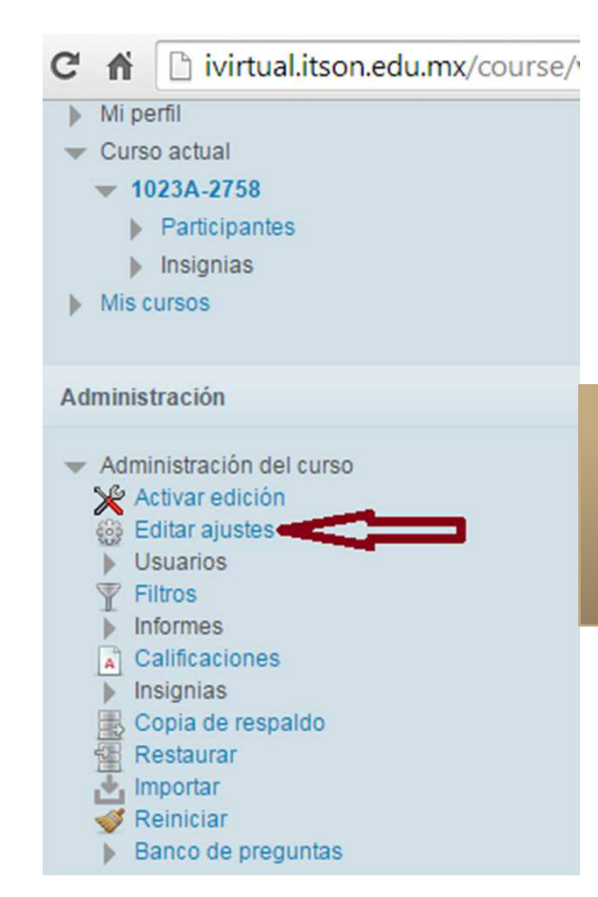

# PRIMER PASO: EDICIÓN DEL **CURSO**

**Ir al curso y en la parte Administración, dar clic en editar ajustes**

Apariencia

Archivos y subidas

**Ir donde dice Grupos y seleccionar Grupos visibles**

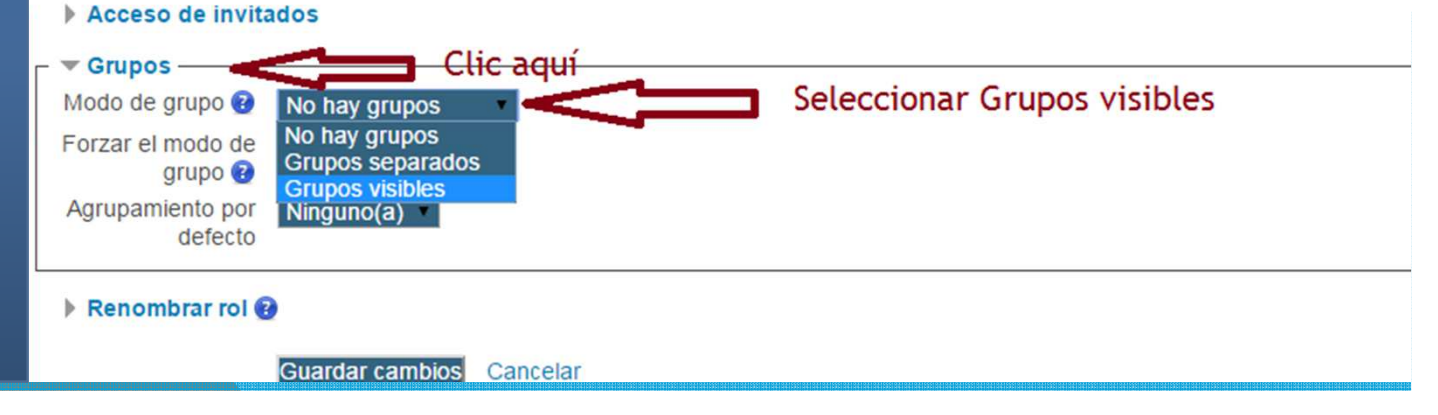

#### Navegación

#### Página Principal (home)

- Mi hogar (área personal)
- Mi perfil
- Curso actual
	- $= 1023A-2760$ 
		- $\triangleright$  Participantes
	- $\triangleright$  Insignias
- $\triangleright$  Miscursos

#### Administración

Administración del curso **X** Activar edición 66 Editar ajustes Usuarios<sup>®</sup> Filtros Informes A Calificaciones Insignias Copia de respaldo Restaurar  $\psi_1$  Importar Reinician Banco de preguntas

### Segundo paso: creación de grupos

### Ir a Administración y dar clic en Usuarios

#### Administración

Administración del curso **X** Activar edición **B** Editar ajustes Usuarios Usuarios inscritos Métodos de inscripción **of** Grupos Permisos **Collection** Control Control <sub>R</sub> **Filtros** w Informes Calificaciones ∐a` Insignias Copia de respaldo Restaurar Importar Reiniciar Banco de preguntas

### **Clic en Grupos**

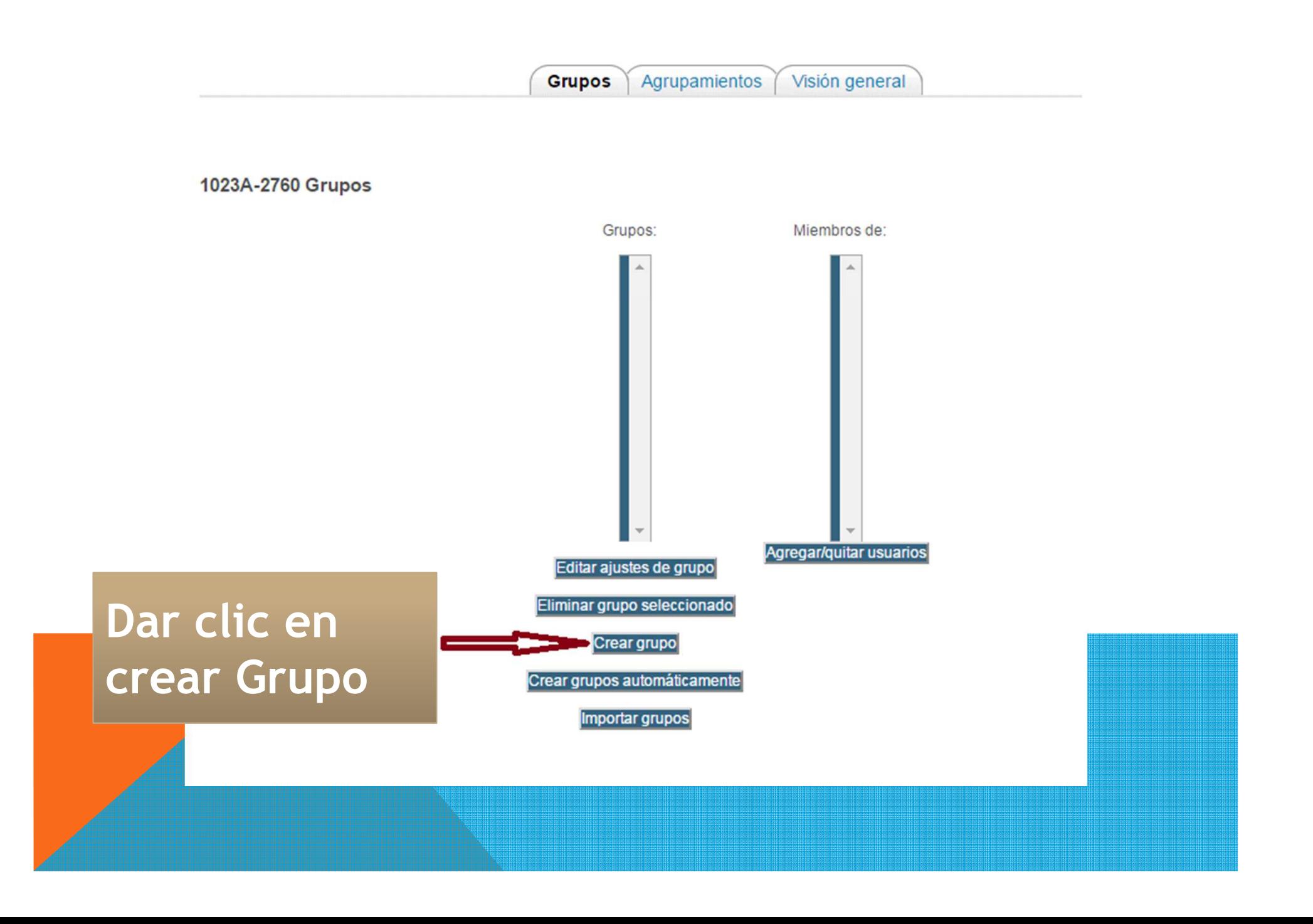

## **Nombramos el equipo**

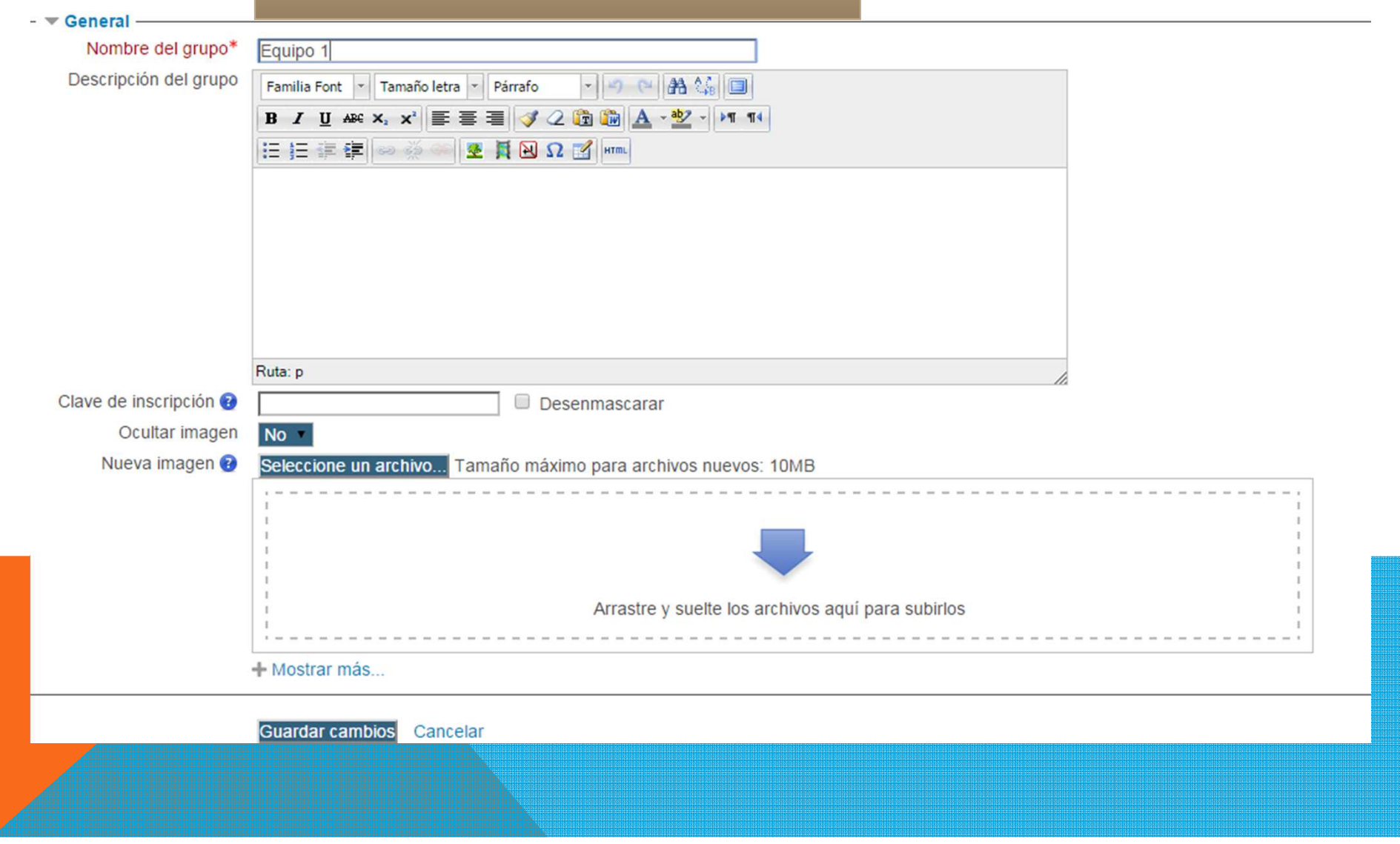

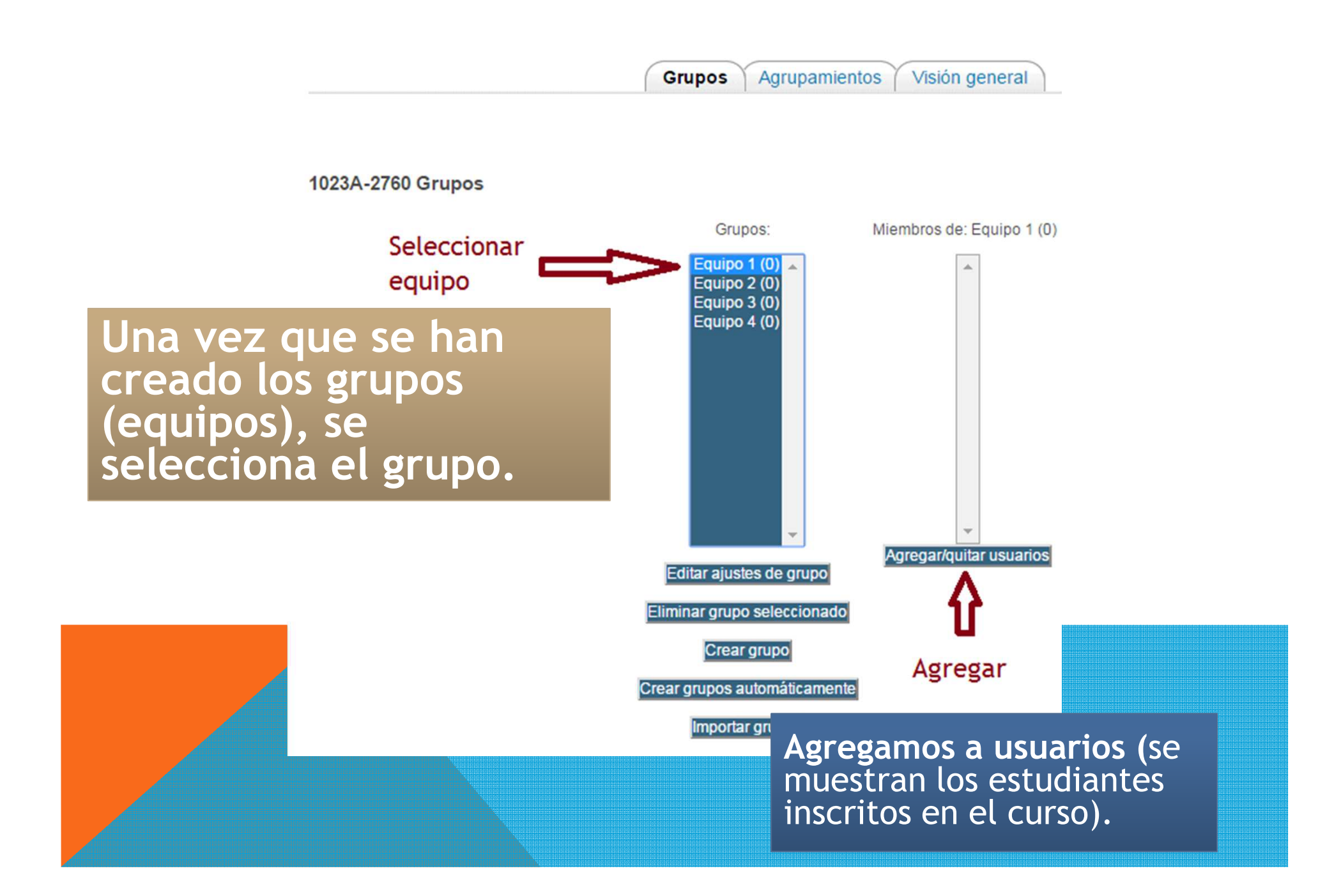

#### Agregar/quitar usuarios: Equipo 1

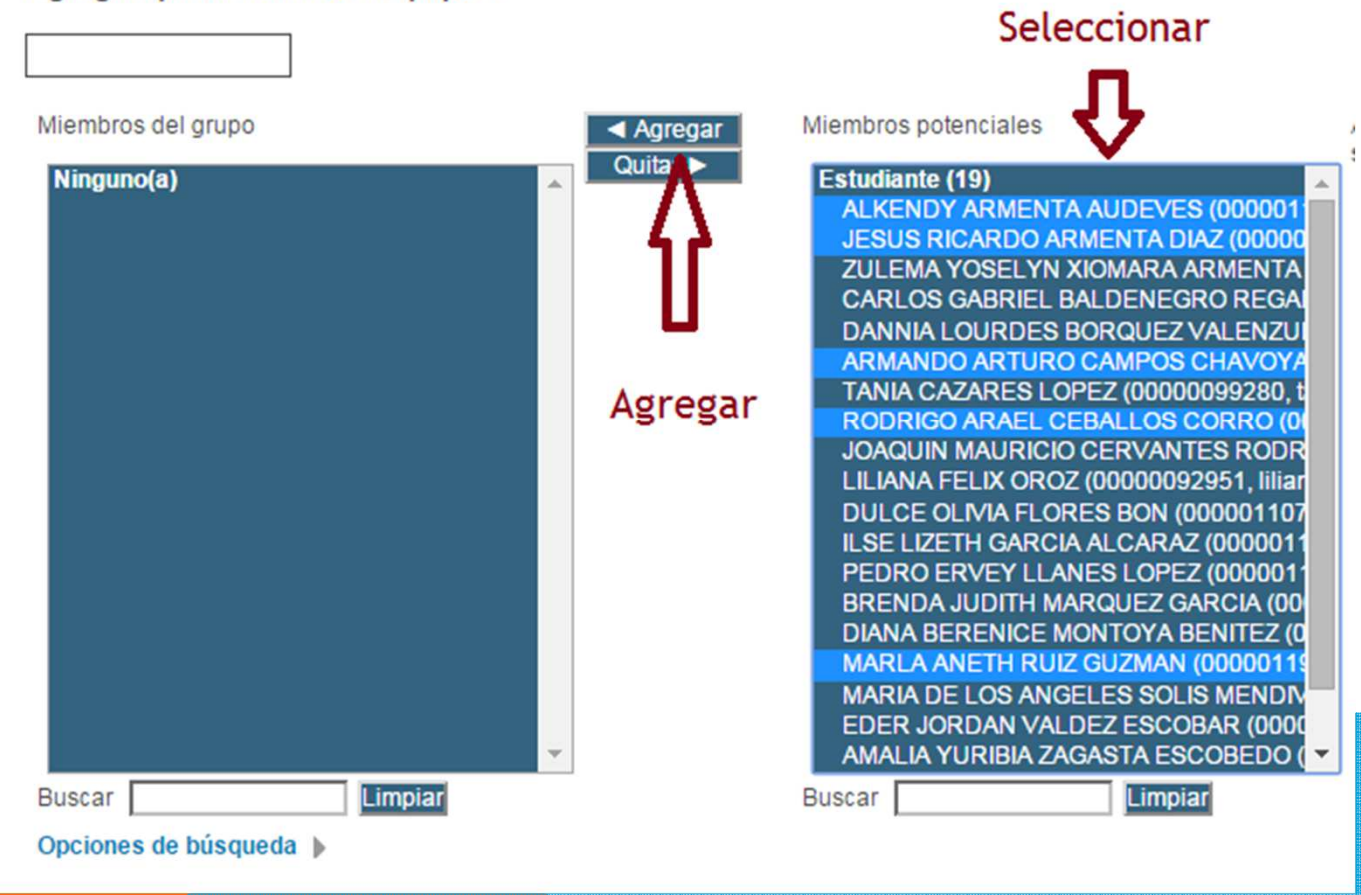

Nota: Para seleccionar a todos los integrantes del equipo, presionar la tecla Control y con el cursor del mouse, seleccionar a cada integrante, sin soltar el Control.

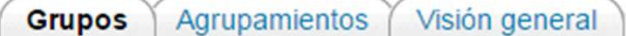

#### 1023A-2760 Grupos

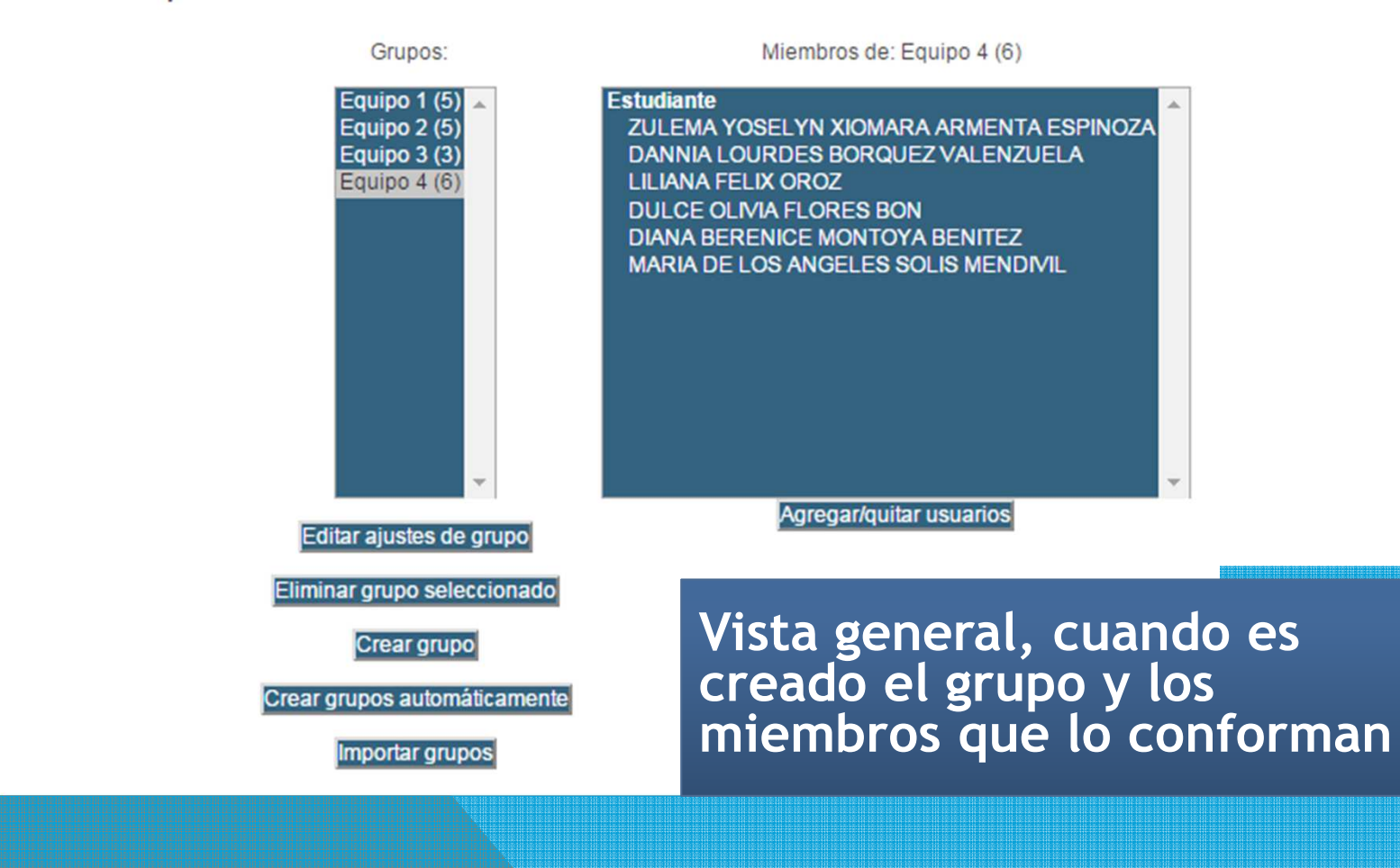

### Tercer paso: asignar trabajos en equipo

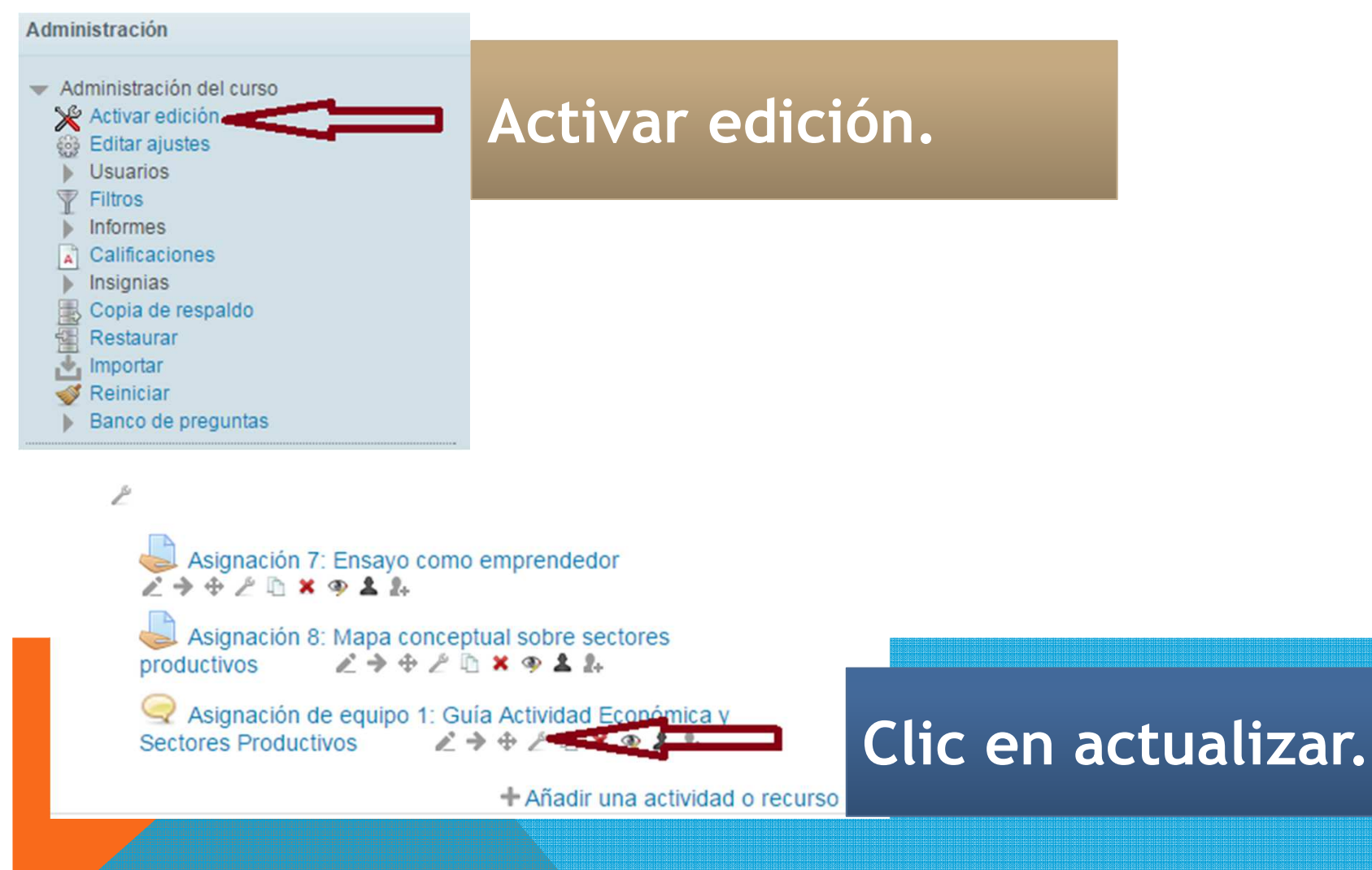

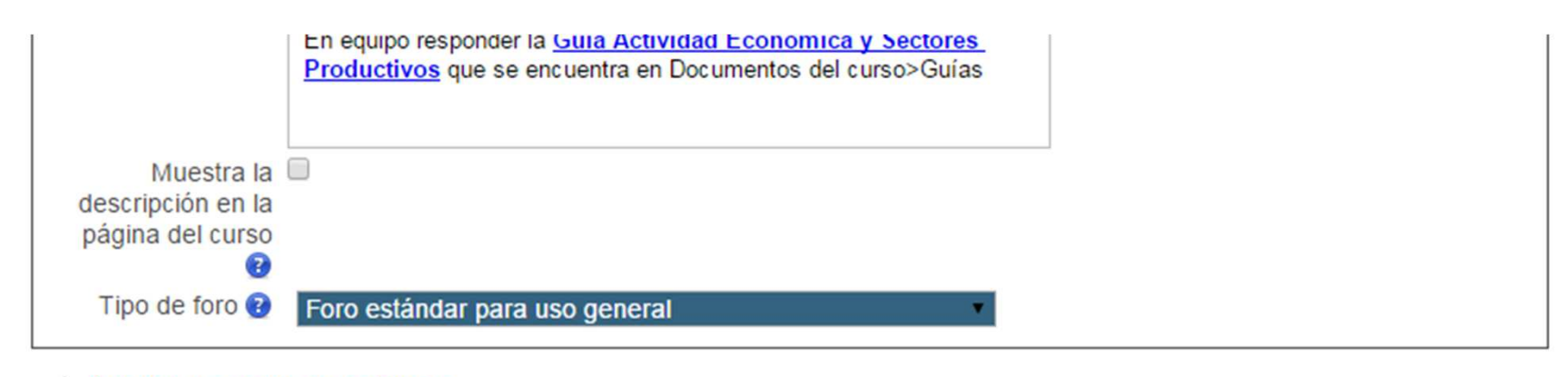

Anexos y conteo de palabras

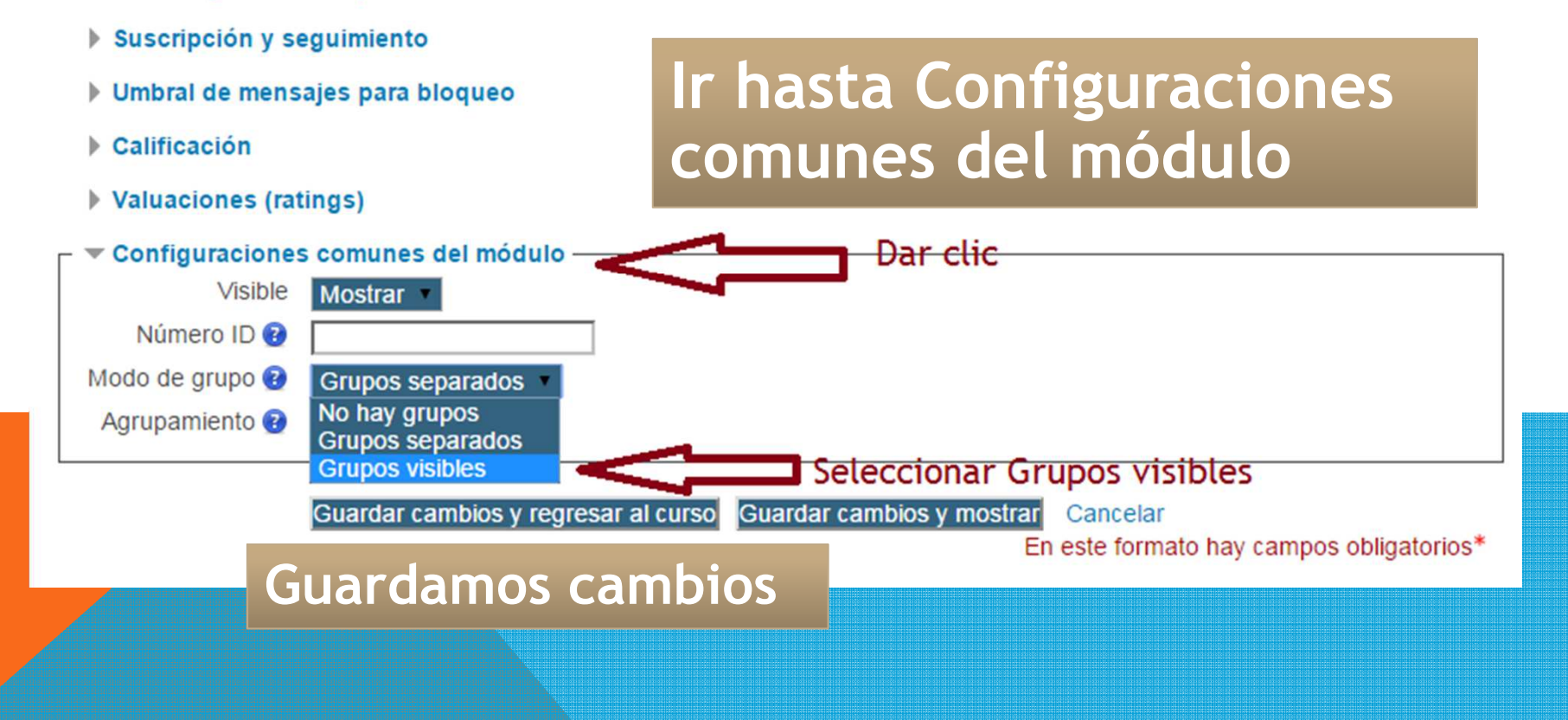